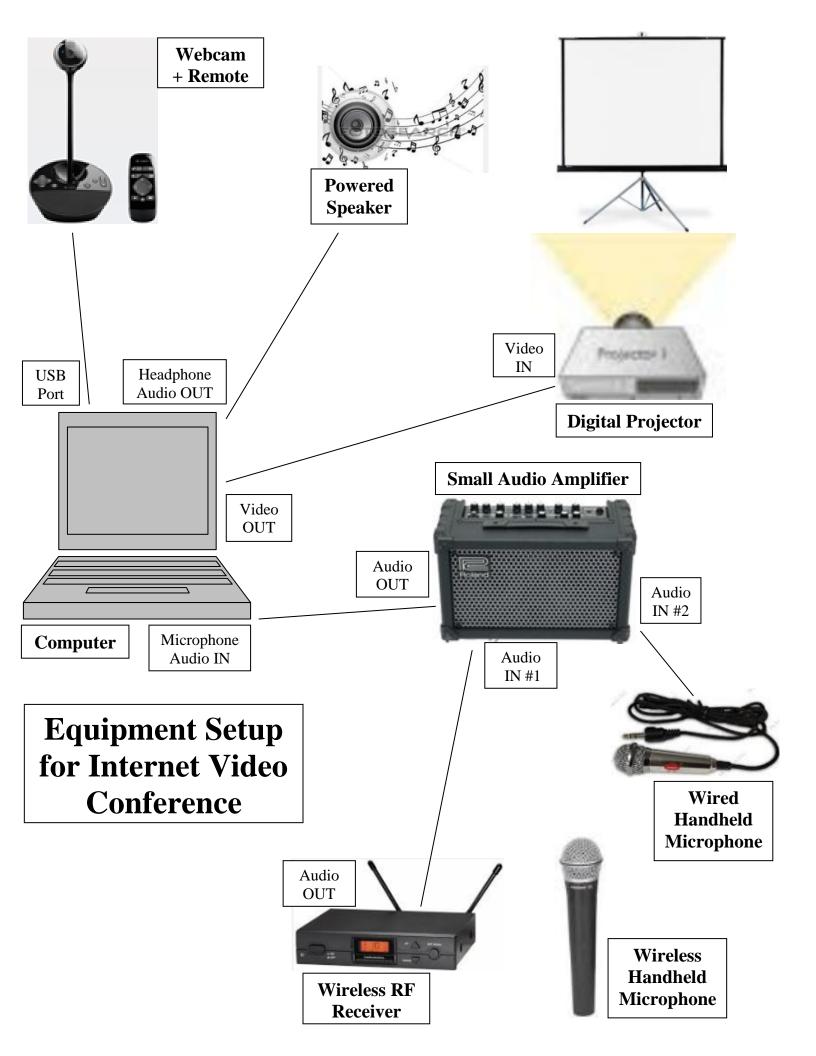

# HOW TO CONNECT WITH ZOOM

- 1. Click on <u>https://zoom.us</u> (and register if needed).
- 2. Click to Run launcher software that appears.
- 3. Your Zoom meeting screen will appear.
- 4. Click on Settings at bottom of screen.

5. Select your preferred devices in both **Audio** (Speaker and Microphone) and **Video** (Webcam) in drop-down boxes.

6. To see everyone on your screen, select **Gallery Mode**, otherwise **Speaker Mode**, in the upper right of your screen.

7. You are ready!!

# **Other Assistance**

### How to Start or Join a Scheduled Zoom Meeting

https://support.zoom.us/hc/en-us/articles/201362423-How-Do-I-Start-or-Join-a-Scheduled-Meeting-

## How to Select Zoom Computer Audio Choices

https://support.zoom.us/hc/en-us/articles/201362283-How-Do-I-Join-or-Test-My-Computer-Audio-

How to Host A Video Meeting

https://support.zoom.us/hc/en-us/articles/201362613-How-Do-I-Host-A-Video-Meeting-

# EXAMPLE MEETING

#### Season of Light Three Continent Video Bridge for Peacebuilders (Dec 2014) http://traubman.igc.org/light2014.htm

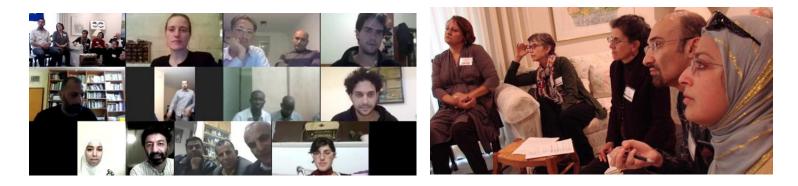

Jewish-Palestinian Living Room Dialogue Group Libby and Len Traubman 1448 Cedarwood Drive, San Mateo, CA 94403 Phone: 650-574-8303 Cell: 650-200-8913 Skype: libbyandlentraubman E-mail: LTRAUBMAN@igc.org Web: http://traubman.igc.org/dg-prog.htm